## Регистрация на сайте Госуслуги — инструкция.

Для регистрации на портале gosuslugi.ru Вам потребуются:

- паспорт (необходимы паспортные данные);
- страховое свидетельство обязательного пенсионного страхования (СНИЛС, его одиннадцатизначный номер);
- мобильный телефон

После того как Вы перешли на портал gosuslugi.ru, Вам необходимо в правом верхнем углу сайта кликнуть по ссылке «Регистрация».

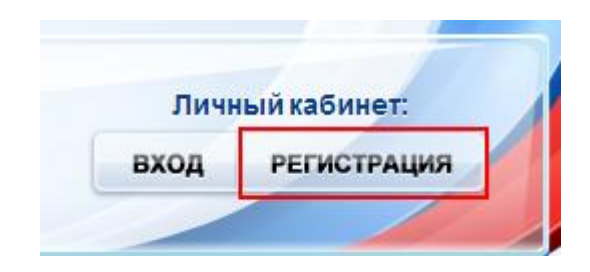

После этого Вам будет предложено пройти процедуру предварительной регистрации, которая включает в себя заполнение простой формы и подтверждение своего номера телефона или электронной почты.

## Шаг 1. Предварительная регистрация.

На данном этапе Вам необходимо заполнить всего 3 поля: фамилия, имя, номер мобильного телефона.

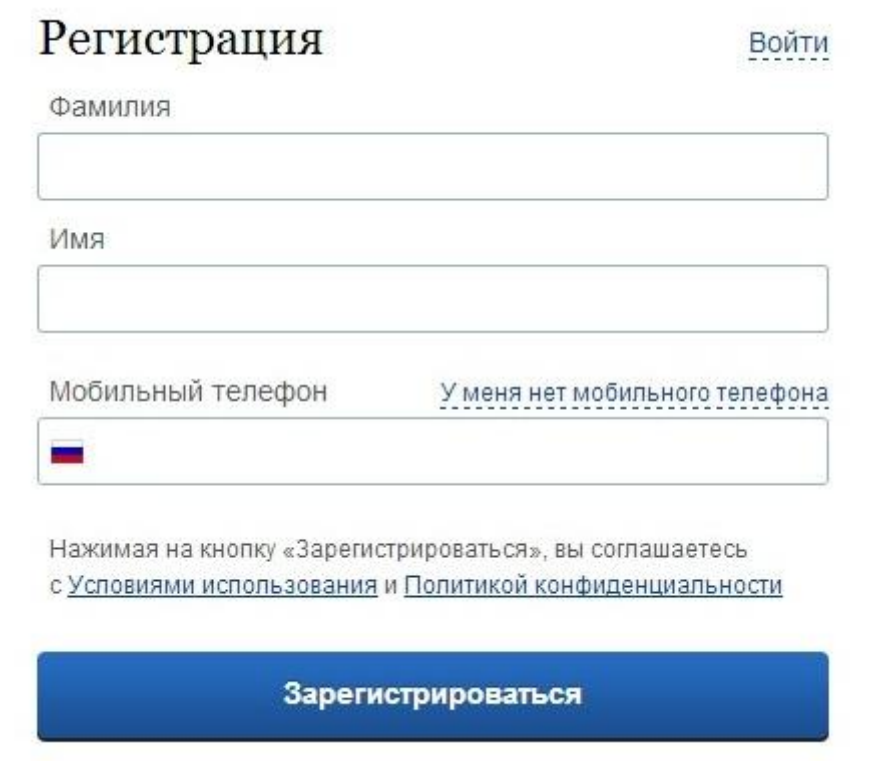

Жмем кнопку «Зарегистрироваться», после чего следует этап подтверждения номера мобильного телефона.

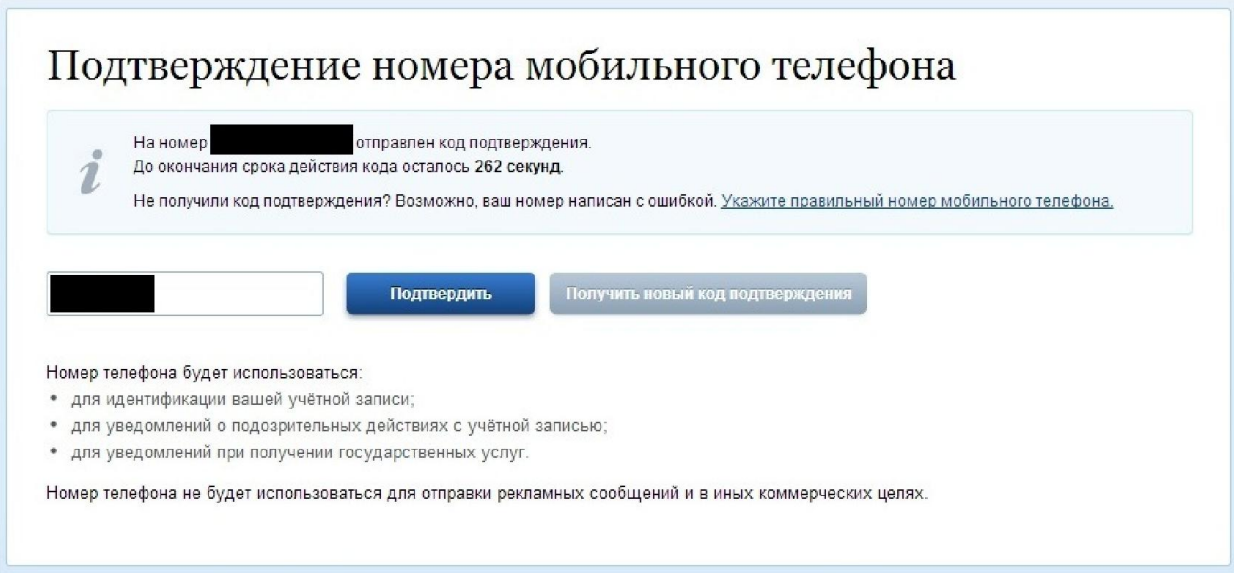

В поле «Код подтверждения» введите комбинацию из цифр, высланных Вам в виде SMS-сообщения на мобильный телефон, указанный при регистрации. Нажимаем кнопку «Подтвердить».

Если код указан корректно и система подтвердила Ваш номер телефона, то на следующем этапе Вам будет необходимо придумать пароль и задать его через специальную форму, введя два раза. Будьте внимательны, данный пароль будет использоваться для входа в Ваш личный кабинет, поэтому крайне не рекомендуется использовать простые комбинации цифр или букв.

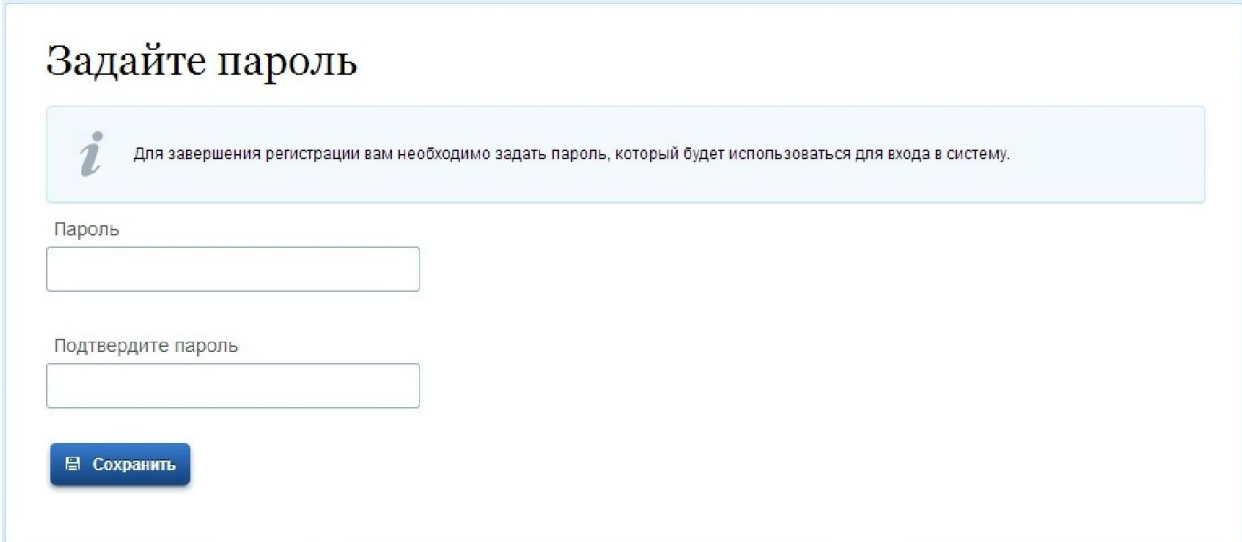

Шаг 2. Заполнение личных данных.

После успешной предварительной регистрации на портале Госуслуги.ру для ввода и подтверждения личных данных Вам необходимо войти в свою учетную запись, используя номер телефона, указанный при регистрации, и заданный Вами пароль. Далее необходимо заполнить Ваши персональные данные.

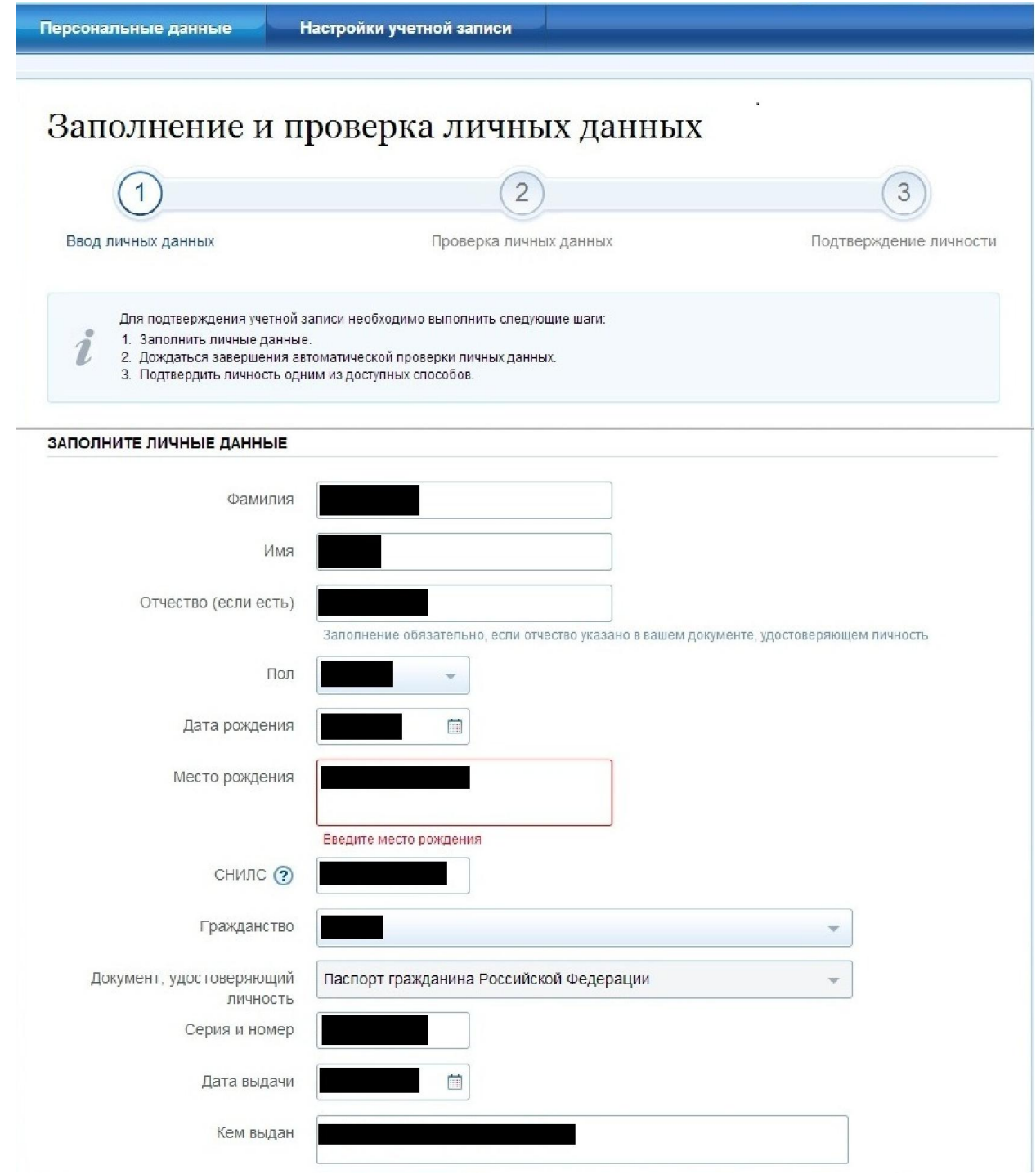

Личные данные следует заполнять внимательно и аккуратно. Всего Вам предстоит заполнить 12 полей.

Теперь необходимо отправить введенные данные на автоматическую проверку.

## Шаг 3. Проверка введенных данных.

После заполнения формы на предыдущем этапе, указанные Вами личные данные отправляются на автоматическую проверку в Пенсионный Фонд РФ и ФМС.

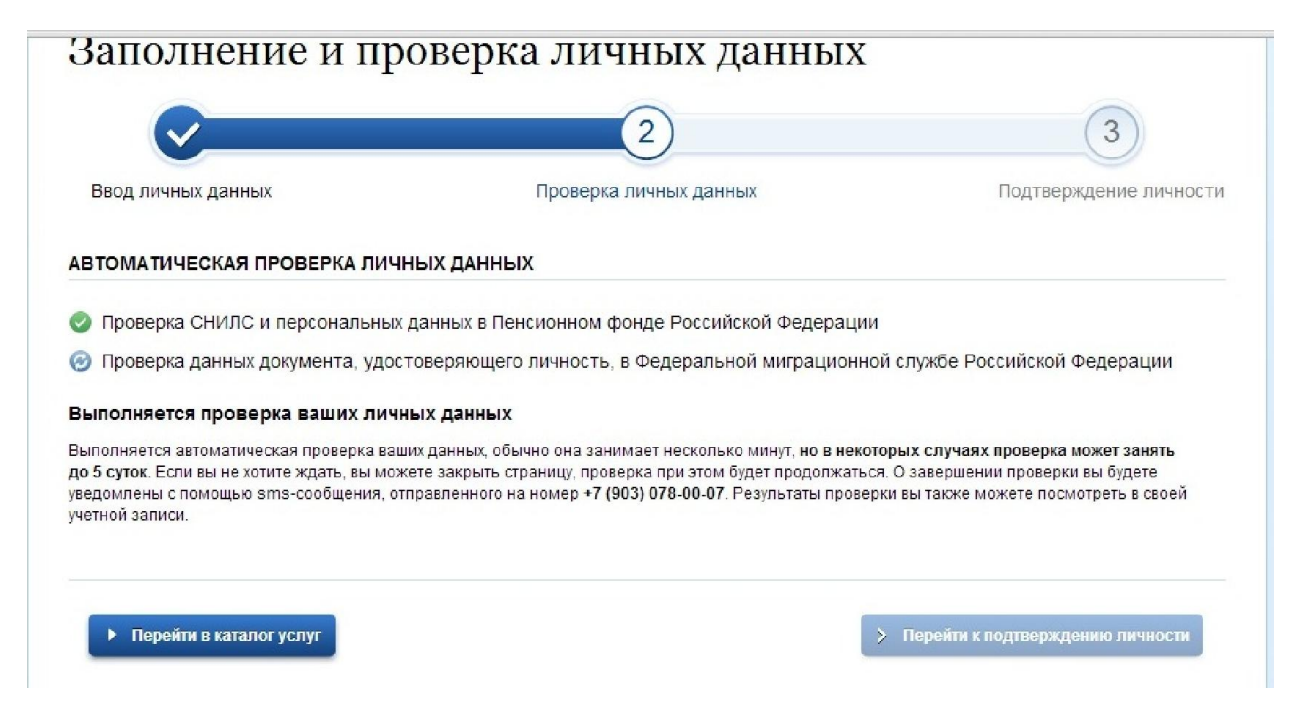

С результатами данной проверки Вы сможете ознакомиться через несколько минут. В особых случаях проверка может занять довольно-таки долгий период времени, но случается такое редко. После того как данная процедура успешно завершится, соответствующее состояние отобразится на сайте.

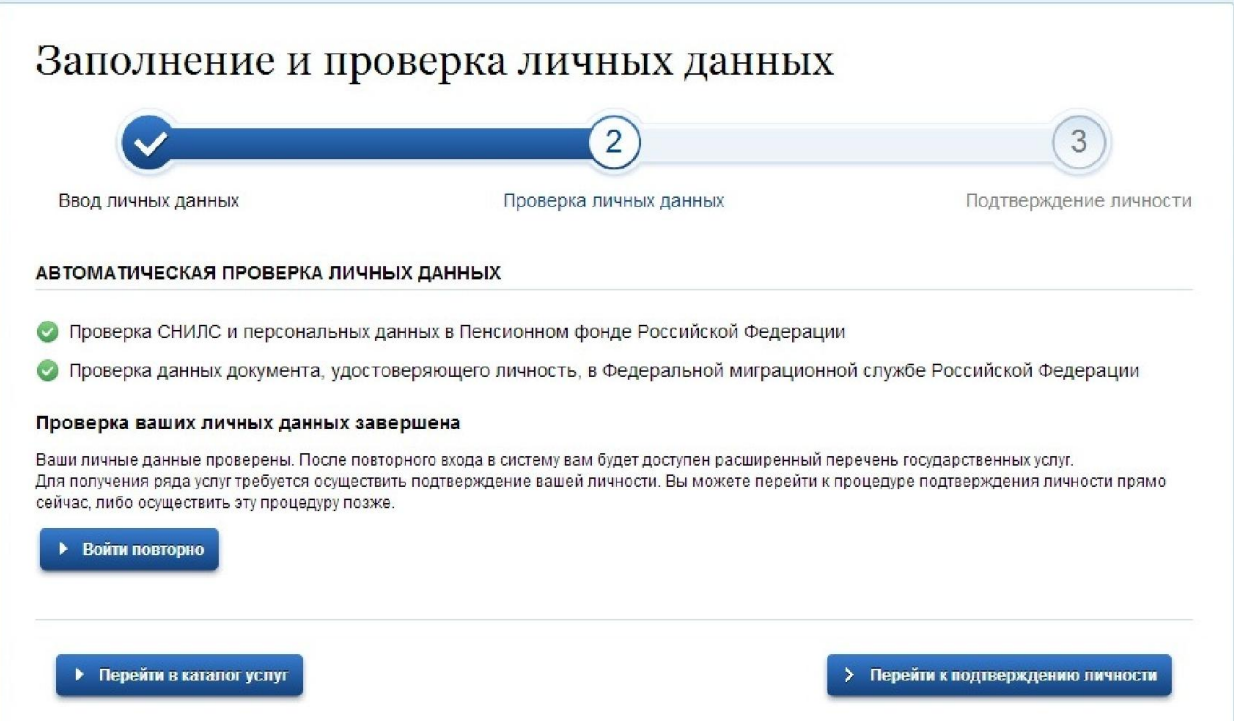

## Шаг 4. Подтверждение личности.

Для того, чтобы полноценно пользоваться государственными услугами через интернет, Вам необходимо иметь подтвержденную учетную запись. Подтвердить свою личность Вы можете в любой момент и без ожидания, просто посетив центр подтверждения учетных записей ЕСИА, находящийся в здании Администрации городского округа Первоуральск по адресу г.Первоуральск, ул. Ватутина д. 41 пн-пт 8:30-17:00.

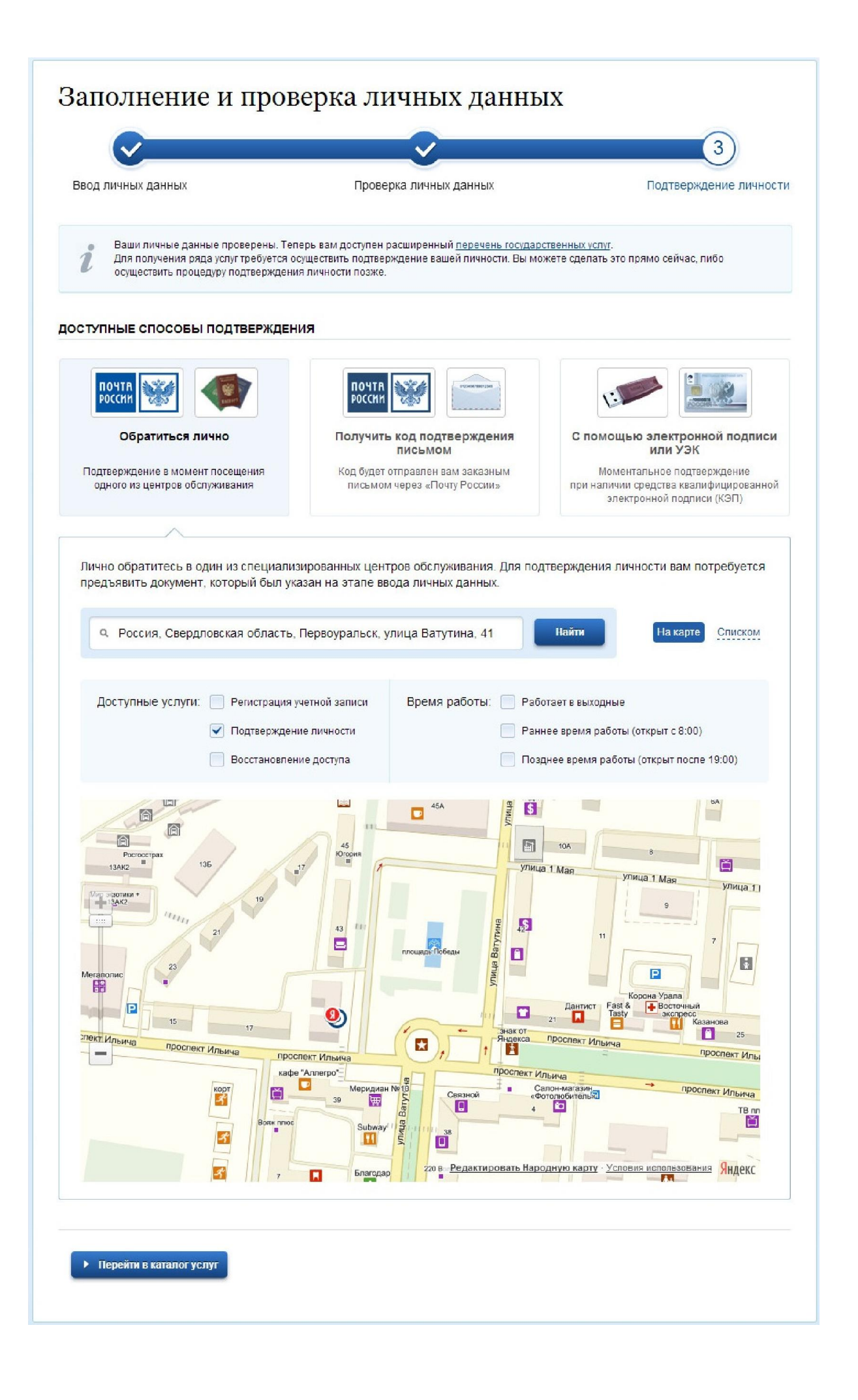